# **Boutronic**

VoIP module Grandstream HT80x

Handleiding

v1.0a

31-3-2022

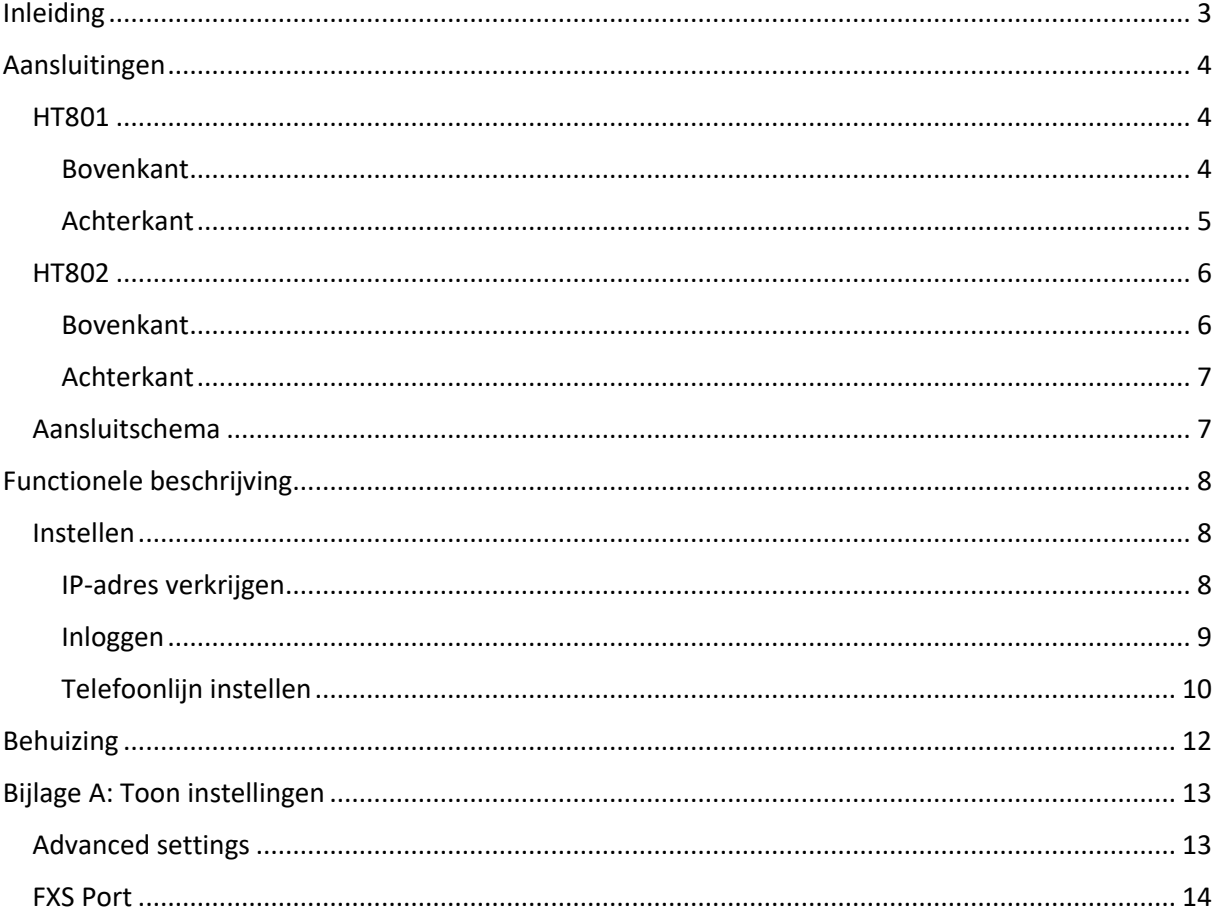

## <span id="page-2-0"></span>**Inleiding**

Deze handleiding helpt u op weg met het instellen van de Grandstream HT80x module die als VoIP module wordt geleverd bij Boutronic producten.

De Grandstream HT801 of HT802 kan een analoge lijn omzetten naar een VoIP telefoonlijn. Bij de HT801 is er 1 telefoonaansluiting aanwezig en bij de HT802 zijn er 2 beschikbaar.

Beide modules werken hetzelfde echter kan er bij de HT802 een 2<sup>e</sup> telefoonlijn worden ingesteld. Als er in dit document wordt gesproken over de HT80x geldt dit voor beide modules.

Als uw Grandstream HT80x geleverd is door Boutronic zijn de instellingen m.b.t. de telefoonsignalen ingesteld zodat ze werken met de Boutronic producten.

Indien u zelf de module heeft aangeschaft kunt u de instellingen zien in de Bijlagen.

# <span id="page-3-0"></span>**Aansluitingen**

#### <span id="page-3-1"></span>**HT801**

#### <span id="page-3-2"></span>**Bovenkant**

Hieronder is de Grandstream HT801 afgebeeld.

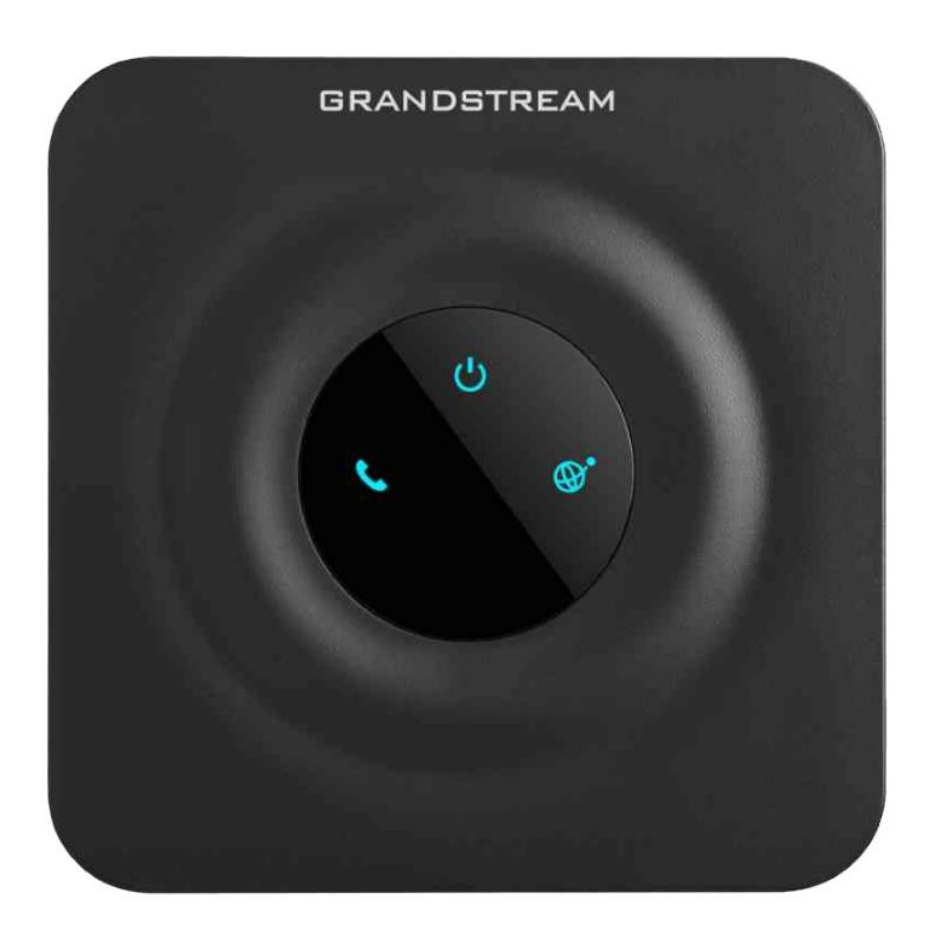

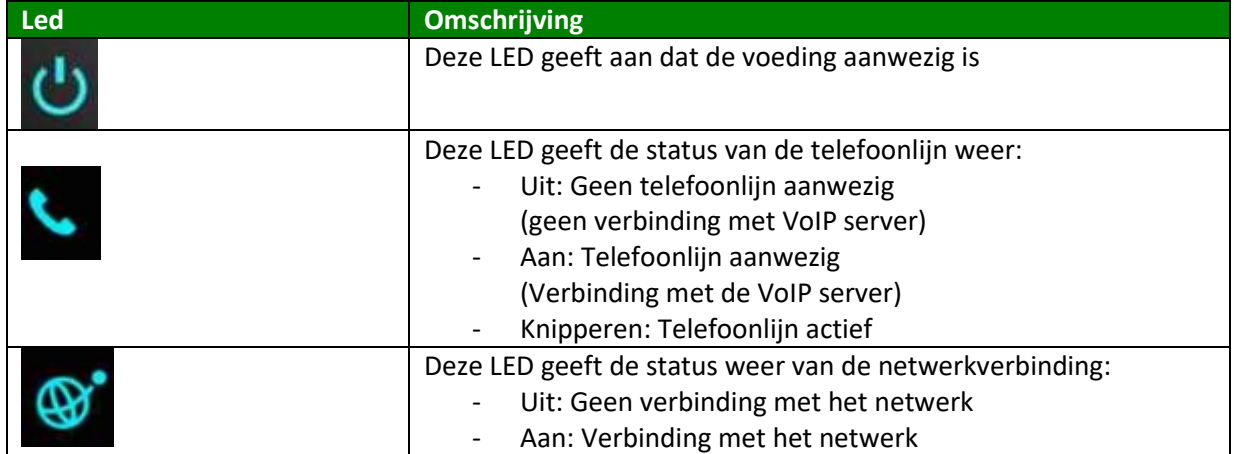

#### <span id="page-4-0"></span>**Achterkant**

Aan de achterkant ziet u de aansluitingen van de Grandstream HT801.

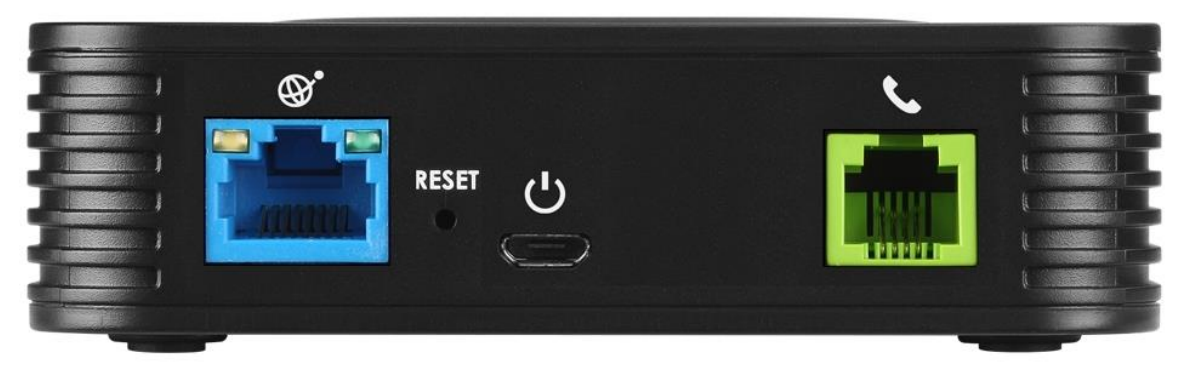

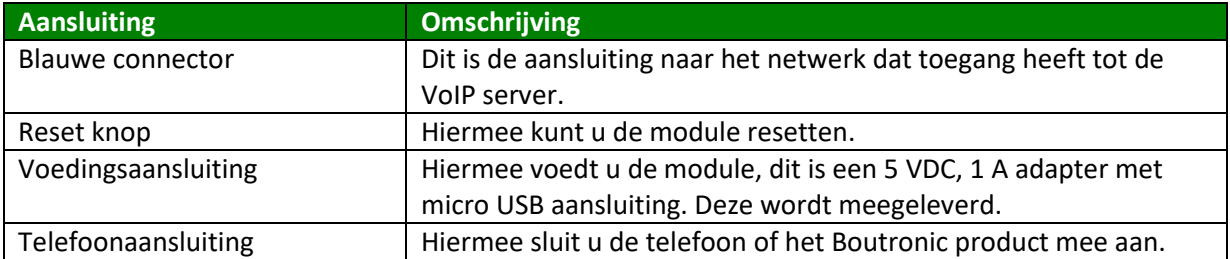

#### <span id="page-5-1"></span><span id="page-5-0"></span>**Bovenkant**

Hieronder is de Grandstream HT802 afgebeeld.

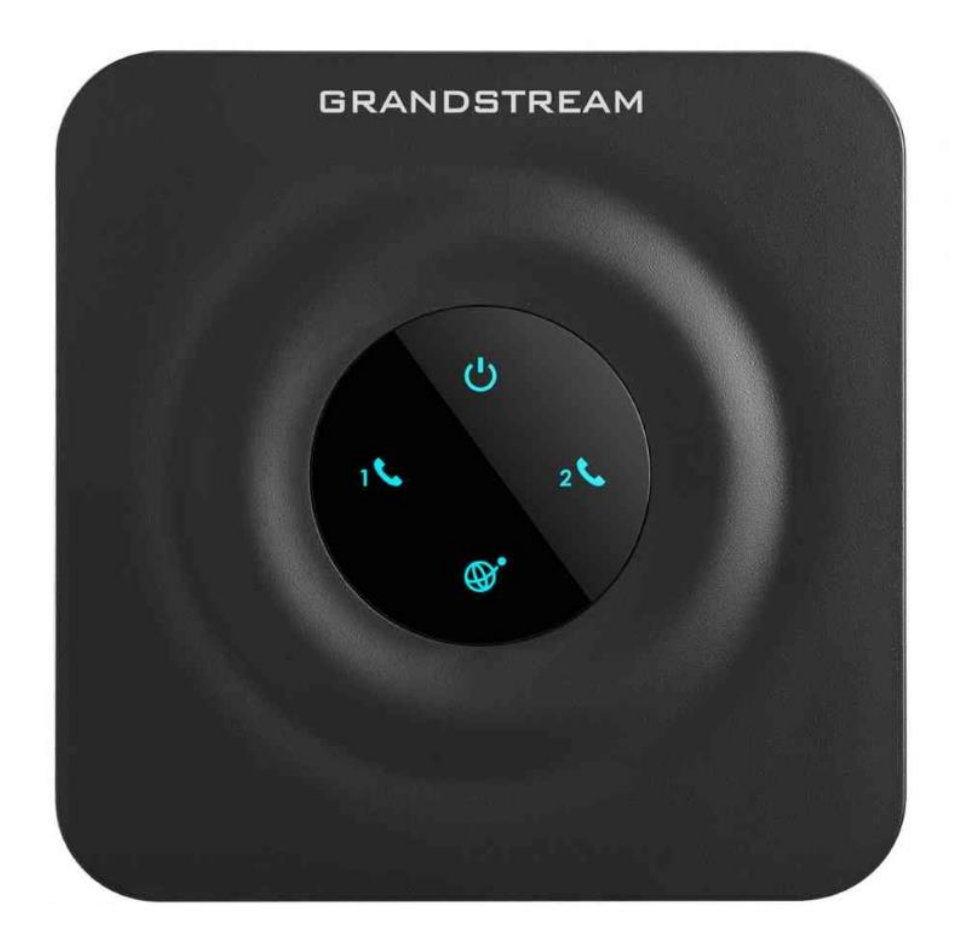

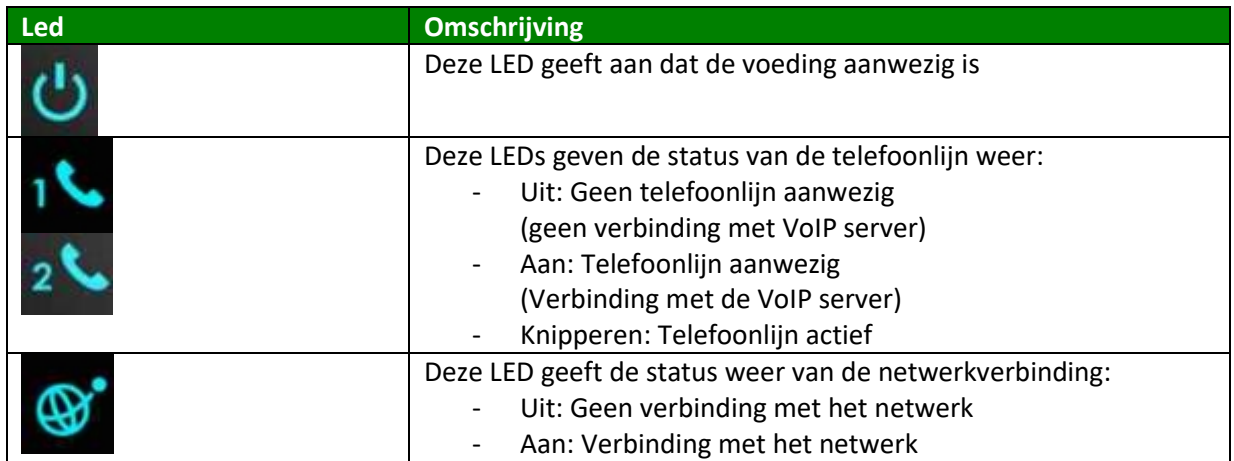

#### <span id="page-6-0"></span>**Achterkant**

Op de achterkant ziet u de aansluitingen van de Grandstream HT802.

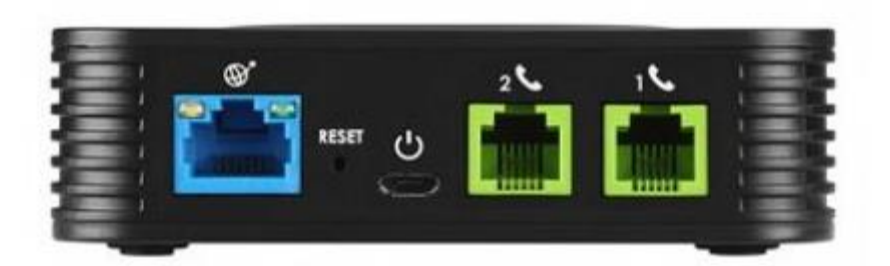

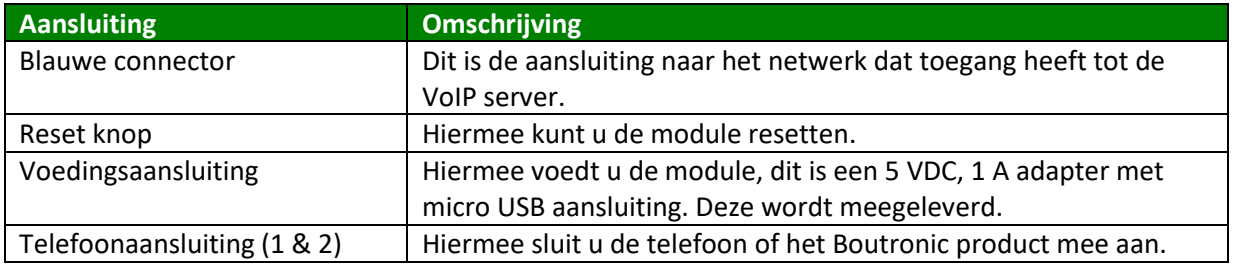

### <span id="page-6-1"></span>**Aansluitschema**

Hieronder wordt het aansluitschema weergegeven:

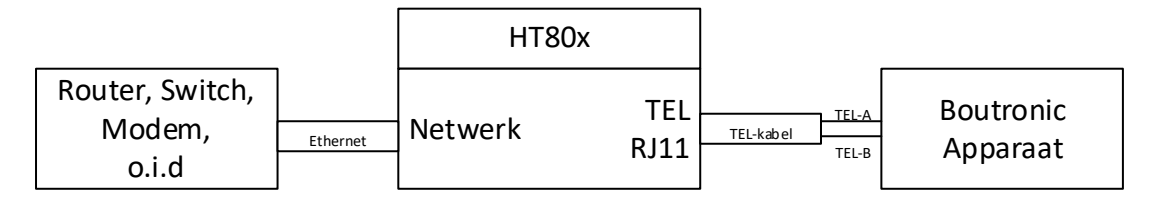

## <span id="page-7-0"></span>**Functionele beschrijving**

De Grandstream HT80x zet een analoge telefoonlijn (PSTN) om naar een VoIP lijn. Dit wordt gedaan d.m.v. het SIP protocol.

Om deze te gebruiken dient u van uw VoIP provider de gegevens te ontvangen om de HT80x in te stellen.

#### <span id="page-7-1"></span>**Instellen**

Om de Grandstream HT80x in te stellen moet u verbinding maken met de module. Dit gebeurt door middel van het IP-adres in te toetsen in uw browser.

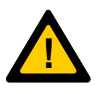

*Let op: Om verbinding te kunnen maken met de VoIP module moet uw PC verbinding kunnen maken via het netwerk. Indien u geen verbinding kan krijgen met het IP-adres dat de module aangeeft, neem dan contact op met de netwerkbeheerder.*

#### <span id="page-7-2"></span>**IP-adres verkrijgen**

Om het IP-adres te verkrijgen van de Grandstream HT80x kunt u 2 methodes gebruiken:

- 1. Via telefoonlijn
- 2. Via een IP-scanner

#### *Via telefoonlijn*

U kunt door een analoge telefoon aan te sluiten op de telefoonaansluiting van de Grandstream HT80x het IP-adres opvragen. Dit doet u door de volgende stappen te doorlopen:

- 1. Neem de telefoon op. U hoort een kiestoon.
- 2. Toets \*\*\* 02
- 3. Vervolgens hoort u de module spreken
	- a. Configuration
	- b. IP-address … (hier wordt, in het engels, het IP-adres cijfer voor cijfer genoemd)

Vervolgens kunt u het IP-adres gebruiken om de module te bereiken.

Sommige Boutronic producten hebben de mogelijkheid om dit te regelen voor u. Zie de handleiding voor het Boutronic product voor meer informatie.

#### *Via IP-scanner*

Er zijn programma's op het internet beschikbaar die het in computernetwerk kunnen scannen welke apparaten er aanwezig zijn. Indien er in dat programma aangegeven wordt dat er een Grandstream module is, kunt u proberen via dat IP-adres verbinding te krijgen.

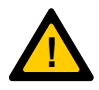

*Let op: Boutronic is niet aansprakelijk voor het gebruik van een dergelijk programma.* 

#### <span id="page-8-0"></span>**Inloggen**

Nadat u het IP-adres hebt ingevoerd in de browser (en op Enter gedrukt) ziet u het volgende scherm:

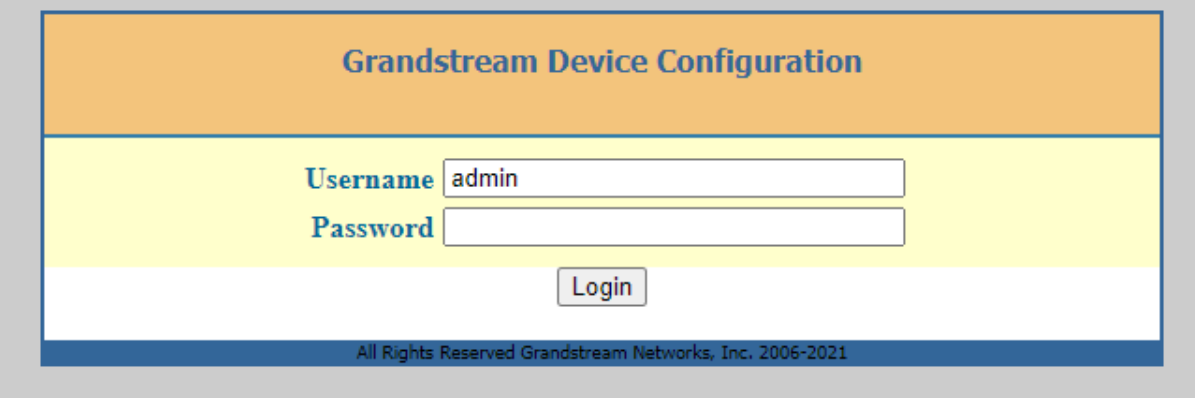

U kunt inloggen door de gebruikersnaam en wachtwoord in te voeren. Standaard zijn deze:

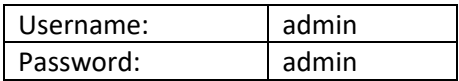

#### <span id="page-9-0"></span>**Telefoonlijn instellen**

Nadat u bent ingelogd ziet u het volgende scherm:

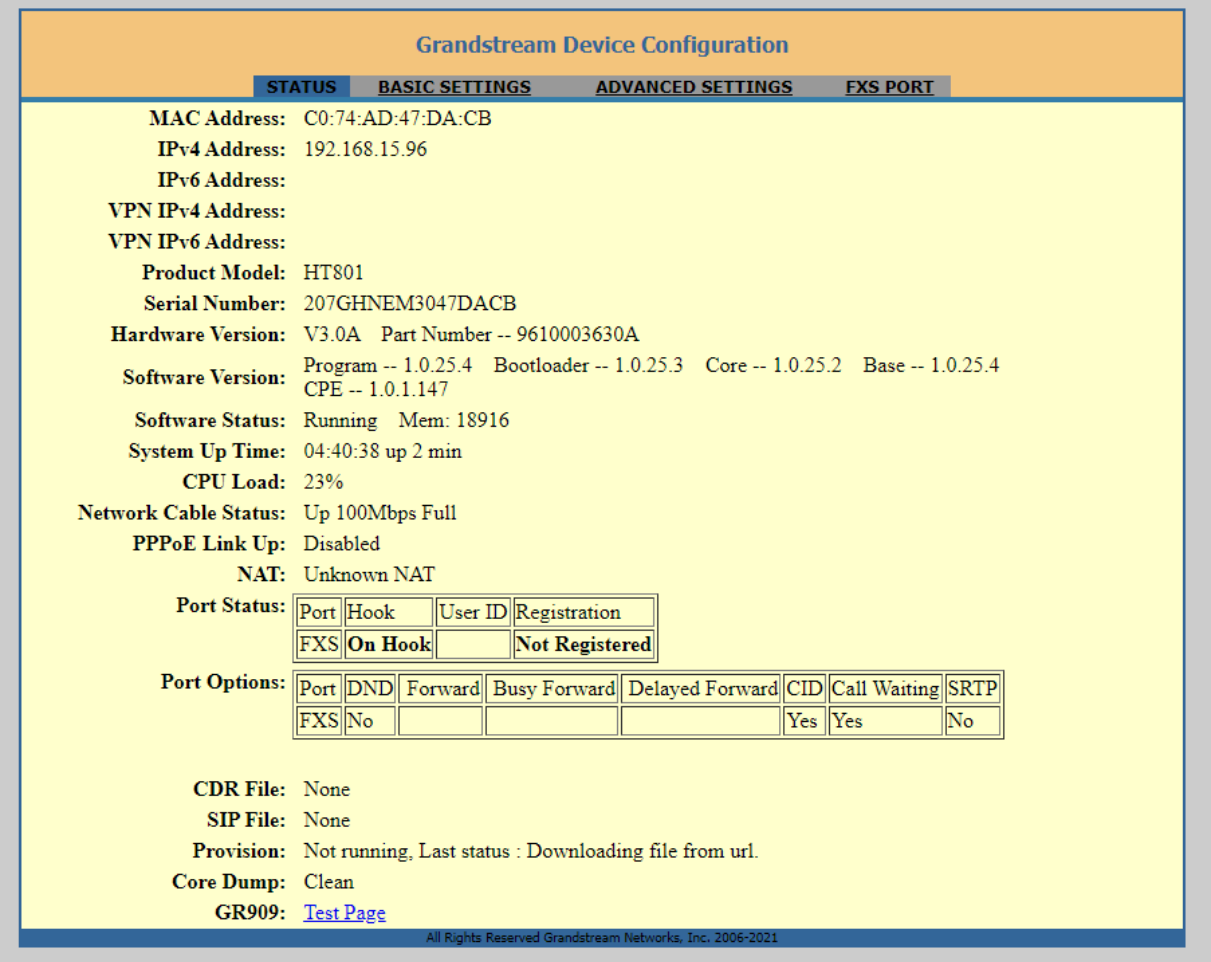

\* Let op: Dit is het scherm voor de HT801, informatie kan ander zijn dan weergegeven wordt

Vervolgens klikt u op FXS PORT (bij HT801) of op FXS PORT 1 of 2 (bij HT802)

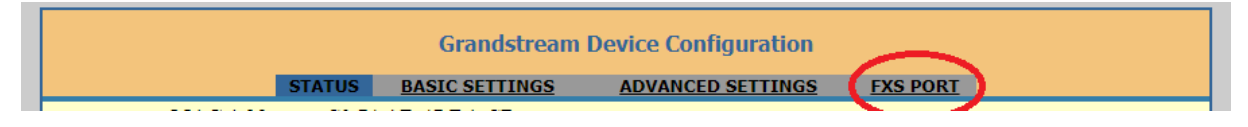

Hierna krijgt u het volgende te zien:

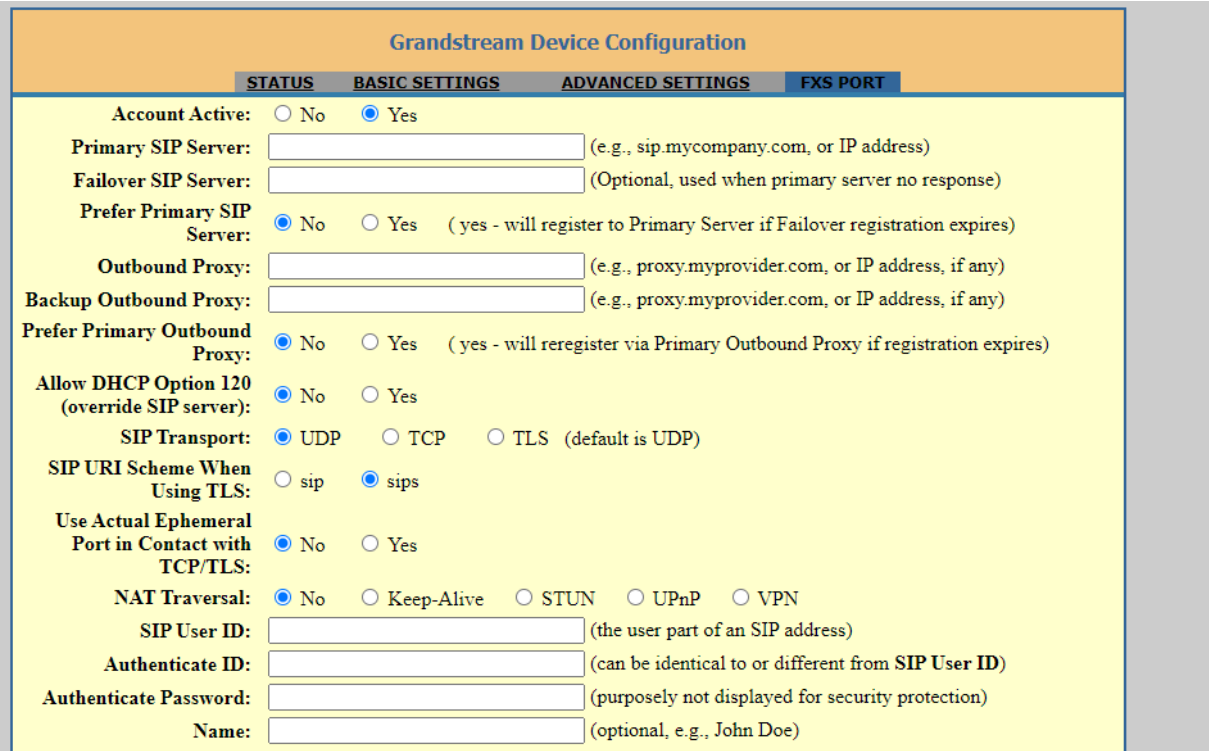

\* Let op: Dit scherm is voor de HT801,

Op deze pagina dient u de SIP gegevens van uw VoIP provider in te stellen.

Minimale instellingen zijn:

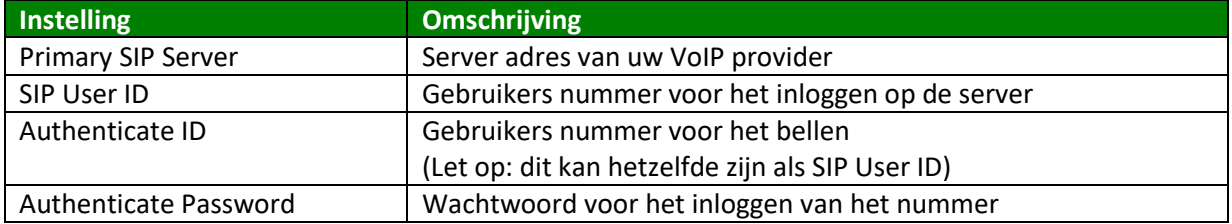

Druk na het instellen van de instellingen op Update

Nadat de pagina herladen is drukt u op **Apply** 

Nadat dit gebeurd is, wordt de module opnieuw gestart en kunt u deze gebruiken.

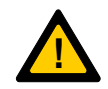

*Let op: Indien de instellingen niet werken, neem contact op met uw VoIP provider* 

## <span id="page-11-0"></span>**Behuizing**

De Grandstream HT80x kan worden geleverd in de deksel van sommige producten.

Indien dit niet het geval is, is het mogelijk om deze te leveren in een behuizing.

## <span id="page-12-0"></span>**Bijlage A: Toon instellingen**

## <span id="page-12-1"></span>**Advanced settings**

Hieronder zijn de standaard instellingen weergegeven die Boutronic levert.

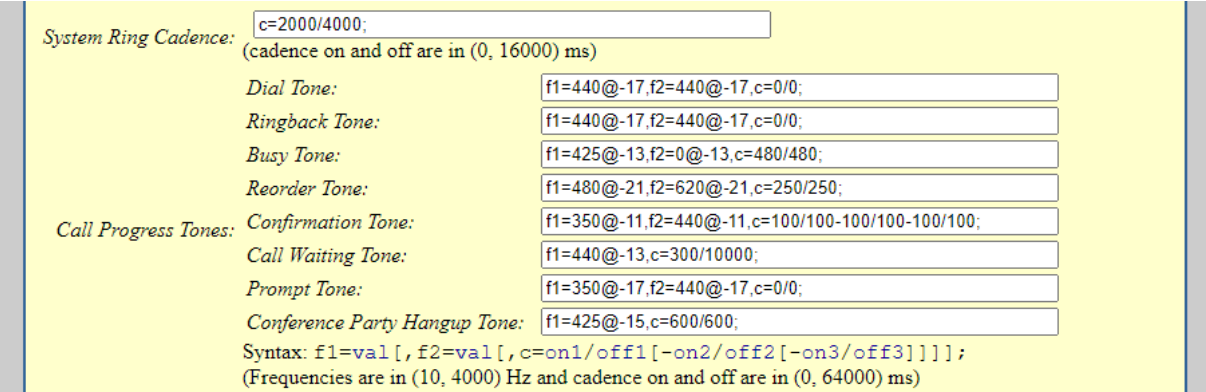

#### <span id="page-13-0"></span>**FXS Port**

Hieronder zijn de standaard instellingen weergegeven die Boutronic levert.

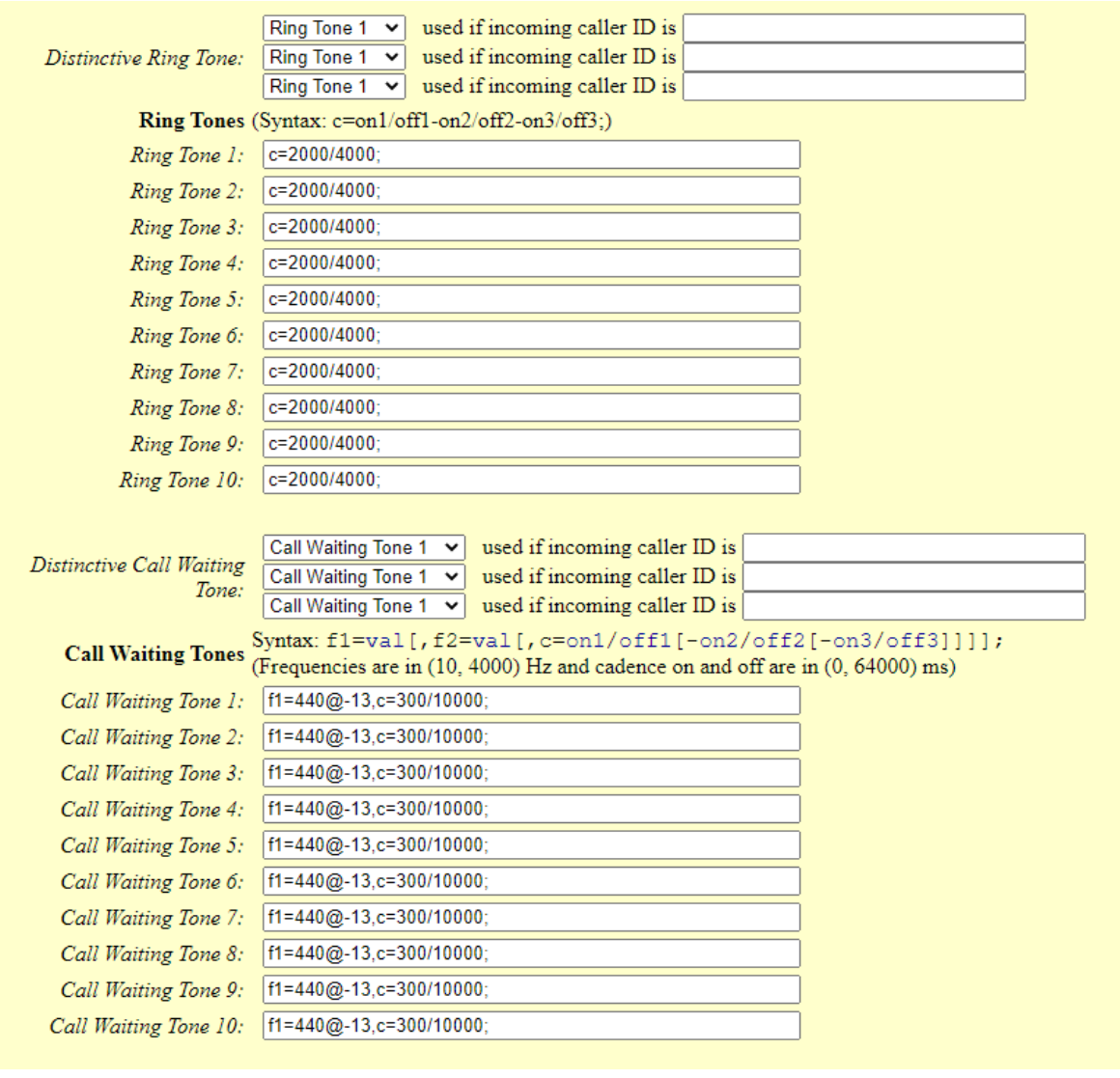

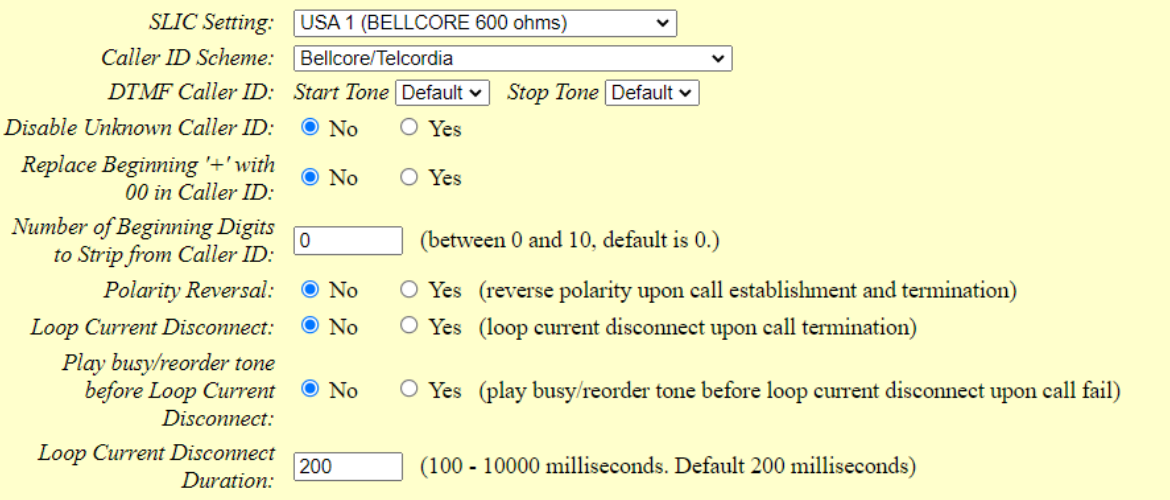